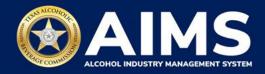

# How To Manage User Access and Permissions User Access Management Menu

Follow the steps below to add or modify a user's access to a business entity. If you manage an AIMS account with multiple business entities and need to assign other users to complete work on your behalf, you must add or modify users for **each** business entity through the **User Access Management** tool.

**Important note:** Access can only be granted to a user for one business entity at a time. Repeat the steps for each business entity you'd like the user to have access to.

## **Before You Begin**

- **Existing license holders**: A principal party (i.e., director, officer, etc.) or their designee must create an AIMS account and claim their business. Then they can grant access to additional users and select their level of access.
- New applicants that do not hold an existing license: A principal party (i.e., director, officer, etc.) or their designee must create an AIMS account and begin an application for a new license. The license application requires users to create a business entity, which will give them the option to add users.
- 1. Log in to AIMS:
  - Enter tabc.texas.gov/aims in Google Chrome or Microsoft Edge on any device.
  - Click Visit AIMS.
  - Click AIMS LOGIN once on the AIMS landing page.
  - Enter Username and Password. Click the Login button.

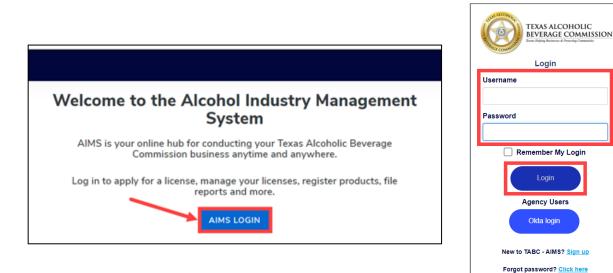

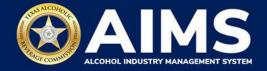

2. If you have several businesses, click the business entity you'd like to change.

| TABC - AIMS                                                            |        | ?          | θ |
|------------------------------------------------------------------------|--------|------------|---|
| Welcome<br>Please select the business entity you would like to access. |        |            |   |
|                                                                        | Search | <b>III</b> |   |
| Owner/Entity Name                                                      | ocuron | -          |   |
| BEVERAGE COMPANY INC. $\rightarrow$                                    |        | *          |   |
| BEVERAGE COMPANY INC. →                                                |        |            |   |
| LLC $\rightarrow$                                                      |        |            |   |
| LLC $\rightarrow$                                                      |        |            |   |
| CORPORATION →                                                          |        |            |   |

3. The AIMS dashboard for the selected business entity will appear. Click the **menu button** (three white lines) at the top-left of the screen.

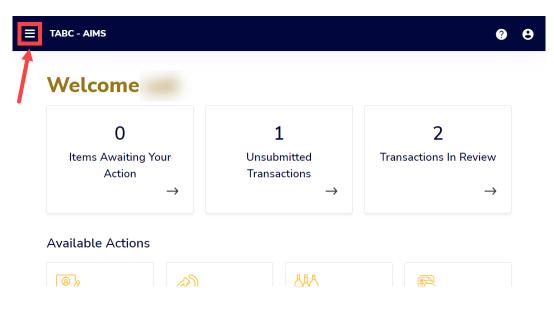

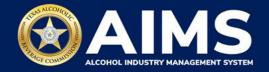

4. Click User Access Management.

| ≡     | TABC - AIMS                                                                                 |    |                                                                       |     |          | 0                                                       | θ |
|-------|---------------------------------------------------------------------------------------------|----|-----------------------------------------------------------------------|-----|----------|---------------------------------------------------------|---|
| FEATU | IRE                                                                                         |    |                                                                       | HIS | TOR      | Y                                                       | × |
| A     | Dashboard<br>Get an overview of your account                                                | \$ | Self-service<br>Make changes to your existing licenses and<br>permits | •   | <u>_</u> | <b>Transactions</b><br>View your transaction<br>history |   |
| Ê     | Needs Analysis Wizard<br>Identify the type of license or permit that your<br>business needs |    | User Access Management<br>Add or modify users to your account         |     |          |                                                         |   |
| Ð     | View My Temporary Events Shows the list of temporary events                                 | \$ | Change Licensee Details<br>Change your details                        |     |          |                                                         |   |
| ŵ     | Product Registration<br>Apply for a new product registration (brand<br>label)               |    | <b>View My Labels</b><br>View my labels                               |     |          |                                                         |   |
| Ä     | Payment Cart                                                                                |    | <b>Excise Tax</b><br>File excise tax reports                          |     |          |                                                         |   |
|       | Compliance Reporting This feature will be available soon                                    | ?  | Help<br>Access Frequently Asked Questions (FAQs)                      |     |          |                                                         |   |
|       |                                                                                             |    |                                                                       |     |          |                                                         |   |
|       | ate                                                                                         |    | $\rightarrow$ $\rightarrow$                                           |     |          | $\rightarrow$                                           |   |

5. Review the users who currently have access to the business entity and its details.

## Add More Users

1. Click the **Grant Access** button in the upper-right corner.

| E TABC - AIMS                                    |                                                                                                    |                              |                |                  |               |      | ? | θ |
|--------------------------------------------------|----------------------------------------------------------------------------------------------------|------------------------------|----------------|------------------|---------------|------|---|---|
| User Access Management GRANT ACCESS VIEW HISTORY |                                                                                                    |                              |                |                  |               |      |   |   |
| (i)                                              | <ul> <li>NOTICE: The permittee account holder is legally responsible for the online actions of any person given access to the permittee account holder's AIMS online account.</li> </ul> |                              |                |                  |               |      |   |   |
| To change permissions or l                       | 5                                                                                                    | ser, select an option from t | the dropdown m | enus in the "ACT | 'ION" column. |      |   |   |
| User Name 🔻 🔻                                    | Туре 🔻                                                                                                    | Email Id                     | Ŧ              | Status           | ▼ Actions     |      |   |   |
| g2bpublic1                                       | Additional User                                                                                                    |                              |                | Activated        | -Selec        | t- • |   | • |
| g2bpublic8                                       | Prime                                                                                                    |                              |                | Activated        | -Selec        | t- • |   |   |

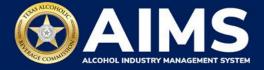

2. Enter the user's email address. Click the Save & Continue button.

| ≡ | TABC - A | IMS                       |      |                 |                  | ? | 8 |
|---|----------|---------------------------|------|-----------------|------------------|---|---|
|   |          | Give access to a new user |      |                 |                  |   |   |
|   |          |                           |      |                 | X Required field |   |   |
|   |          | Master file number: 99    |      |                 |                  |   |   |
|   |          | Enter email address *     |      |                 |                  |   |   |
|   |          |                           |      |                 |                  |   |   |
|   |          |                           |      | _               |                  |   |   |
|   |          |                           | BACK | SAVE & CONTINUE |                  |   |   |

# ① Troubleshooting Tip

If the email address is not yet associated with an AIMS account: A message will be displayed if the user has been added successfully. An email will be sent to the email address you entered. The recipient of the email will need to create an AIMS account using the same email address you entered. Once the individual has created their account, you can skip to the Change User Permissions section on Page 9. The user will not be able to access the business entity until you assign them permissions using the steps in the Change Permissions section.

| • An email has been sent to the email address provided below inviting them to create an AIMS account. Once the | e new user has created their accour | nt, you may assign that user permissions. |
|----------------------------------------------------------------------------------------------------|-------------------------------------|-------------------------------------------|
|                                                                                                    |                                     |                                           |

3. Check or uncheck permissions as necessary.

| TABC - AIMS                                                      |                                                     |                                                                 | ? | 0 |
|------------------------------------------------------------------|-----------------------------------------------------|-----------------------------------------------------------------|---|---|
| Change User Permiss                                              | ions                                                |                                                                 |   |   |
| Entity Name:                                                     | User Name:                                          | Designation: 😮                                                  |   |   |
|                                                                  | g2bpublic1                                          | Edit                                                            |   |   |
| Permissions *                                                    |                                                     |                                                                 |   |   |
| You can assign a user a specific pe<br>permissions listed below. | rmission by clicking on the check box. Users can    | be assign multiple permissions. <b>Prime User</b> will have all |   |   |
| Prime User : User will be able                                   | o perform any action in the system along with ad    | min actions.                                                    |   |   |
| Read-Only : User will be able t                                  | o see any license(s), applications and licensee dat | a but will not be able to perform any action.                   |   |   |
| Licensing : User will be able to                                 | apply and manage licenses.                          |                                                                 |   |   |
| Excise Tax : User will be able to                                | perform excise tax related actions.                 |                                                                 |   |   |
| Product Registration : User w                                    | Il be able to perform product registration related  | actions.                                                        |   |   |
| Compliance Reporting : User                                      | vill be able to perform Compliance Reportings act   | ions.                                                           |   |   |
| Enforcement : User will be able                                  | e to respond to Enforcement Related RFI's.          |                                                                 |   |   |
|                                                                  |                                                     |                                                                 |   |   |
| Legal : User will be able to resp                                | ond to Legal Related RFI's.                         |                                                                 |   |   |

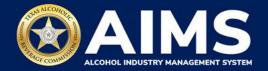

Permission descriptions:

- **Prime User**: User will be able to perform any action in the system, including Administrator actions. If this is selected, the user already has full access and can't be given other permissions on this list. Prime users have access to all licenses and permits within and entity.
- **Read-Only**: User will be able to view any license(s), applications and licensee data but will not be able to perform any actions. If this is selected, the user can't be given other permissions on this list.
- Licensing: User will be able to apply for and manage licenses.
- **Excise Tax**: User will be able to perform excise tax actions.
- **Product Registration**: User will be able to perform product registration actions.
- Compliance Reporting: User will be able to perform compliance reporting actions.
- **Enforcement**: User will be able to respond to Enforcement requests for information (RFIs).
- Legal: User will be able to respond to Legal RFIs.
- Administrator: User can perform user access management actions.

#### Click Save & Continue button.

4. Choose whether you want the user to have access to all licenses and permits within a business entity or access to a limited list of licenses. By default, additional users have access to all licenses and permits under a business entity and the table on this screen will appear blank.

|                                                                                                    | 0 O                                      |
|----------------------------------------------------------------------------------------------------|------------------------------------------|
| Change Access to Licenses<br>User Name: <b>g2bpublic8</b>                                                                                                    | SELECT ACTION V                          |
| NOTICE: By default, the table below will be blank and users will have access to <b>all licenses and permit</b> Blank table = Access to all licenses and permits within this business entity. Table with a list of licenses = Access to only the licenses listed. To restrict this user's access to specific licenses, click SELECT ACTION > ADD TO LIST. | ts in an entity.                         |
| EXPORT TO EXCEL           License N Y         Type         Y         License S Y         Address         Y           H         1         H         5         Items per page         0         Items per page         0                                                                                                    | TradeN Y Expira Y<br>No items to display |

BACK TO USER ACCESS MANAGEMENT

## Troubleshooting Tip

Users who are assigned **Prime** access on the previous screen will not see the Change Access to Licenses screen. **Prime** users have access to all licenses within a business entity.

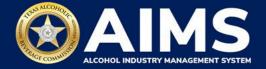

If you choose to restrict a user's access to specific licenses and permits within an entity, you can add license(s) to the access list, click the **Select Action** dropdown arrow.

#### Select Add to List.

| E TABC - AIMS                                                                                                    |                        |           |         |   |                                 | 0 O              |  |
|----------------------------------------------------------------------------------------------------|------------------------|-----------|---------|---|---------------------------------|------------------|--|
| Change Access to L<br>User Name: g2bpublic1                                                                                                    |                        |           |         |   | SELECT AC<br>SELECT A<br>ADD TC | CTION            |  |
| NOTICE: By default, the table below will be blank and users will have access to <b>all licenses and per</b> REMOVE FROM LIST Blank table = Access to all licenses and permits within this business entity. Table with a list of licenses = Access to only the licenses listed. To restrict this user's access to specific licenses, click SELECT ACTION > ADD TO LIST. |                        |           |         |   |                                 |                  |  |
| X EXPORT TO EXCEL                                                                                                    |                        |           |         |   |                                 |                  |  |
| License <b>Y</b> Type                                                                                                    | т                      | License 🝸 | Address | Ŧ | TradeN 🝸                        | Expira 🝸         |  |
| Mixed                                                                                                    | d Beverage Permit (MB) | Active    |         |   |                                 | 08/17/2023       |  |
| Mixed                                                                                                    | d Beverage Permit (MB) | Active    |         |   |                                 | 06/08/2023       |  |
| Mixed                                                                                                    | d Beverage Permit (MB) | Active    |         |   |                                 | 04/04/2023       |  |
| i  ≪ 1                                                                                                    | ▼ items per page 1     |           |         |   |                                 | 1 - 3 of 3 items |  |

BACK TO USER ACCESS MANAGEMENT

5. A list of all available license(s) that you can assign will appear. From the available list or by using the Filter, check the licenses you would like to assign to the selected user.

|                           |        |                               |                                                           |                           |                      | <b>9 9</b>         |
|---------------------------|--------|-------------------------------|-----------------------------------------------------------|---------------------------|----------------------|--------------------|
| X<br>Filter Saved Search  | Cha    | nge Access To                 | License(s)                                                |                           |                      |                    |
| License Type              | Add to |                               | click on the checkbox(es) i<br>ting the license(s) below. | n the below table. To com | plete the action, pl | ease click on the  |
| Select 🗸                  |        |                               | here to group by that column                              |                           |                      |                    |
| County<br>Select          |        | License Type 🔻                | License Number 🝸                                          | License Status 🔻          | Address <b>T</b>     | TradeName <b>Y</b> |
| City                      |        | Mixed Beverage<br>Permit (MB) |                                                           | Active                    |                      |                    |
| more                      |        |                               |                                                           |                           |                      |                    |
| CLEAR FILTER APPLY FILTER |        | Mixed Beverage<br>Permit (MB) |                                                           | Active                    |                      |                    |
| SAVE SEARCH CRITERIA      |        | Mixed Beverage<br>Permit (MB) |                                                           | Active                    |                      |                    |

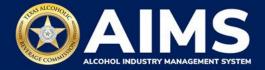

6. When complete, click the **Add to List** button.

|                           |     |                                                                        |                        | 0 B                |
|---------------------------|-----|------------------------------------------------------------------------|------------------------|--------------------|
| more                      |     | Wine and Malt<br>Beverage<br>Retailer's Off-<br>Premise Permit<br>(BQ) | Active                 |                    |
| CLEAR FILTER APPLY FILTER |     | Wine and Malt<br>Beverage<br>Retailer's Off-<br>Premise Permit<br>(BQ) | Active                 |                    |
|                           |     | Wine and Malt<br>Beverage<br>Retailer's Off-<br>Premise Permit<br>(BQ) | Active                 |                    |
|                           |     | Wine and Malt<br>Beverage<br>Retailer's Off-<br>Premise Permit<br>(BQ) | Active                 |                    |
|                           | H 4 | 1 2 3                                                                  | ► ► 5 Tritems per page | 1 - 5 of 302 items |
|                           |     |                                                                        | BACK ADD TO LIST       |                    |

7. To remove license(s) access from the list, click the **Select Action** dropdown arrow.

Select Remove from List.

| = | TABC                          | - AIMS              |                                                                                                    |                    |                             |                     |                      |        |                       | ?              | 0  |
|---|-------------------------------|---------------------|----------------------------------------------------------------------------------------------------|--------------------|-----------------------------|---------------------|----------------------|--------|-----------------------|----------------|----|
|   | C <b>hange</b> .<br>Jser Name |                     | s to Licenses<br>blic1                                                                                             |                    |                             |                     |                      |        | SELECT AC<br>SELECT A | ACTION         | ~  |
|   | Blank<br><sup>(†)</sup> Table | table =<br>with a l | efault, the table below w<br>Access to all licenses ar<br>list of licenses = Access<br>: user's access to specific | nd perm<br>to only | its within t<br>the license | his bus<br>es liste | siness entity.<br>d. | nd per | REMOVE F              |                |    |
|   | EXPORT                        |                     | Туре                                                                                                    | Ŧ                  | License                     | Ţ                   | Address              | Ŧ      | TradeN <b>Y</b>       | Expira `       | T  |
|   |                               |                     | Mixed Beverage Permit (MB)                                                                                         |                    | Active                      |                     |                      |        |                       | 08/17/202      | 3  |
|   |                               |                     | Mixed Beverage Permit (MB)                                                                                         |                    | Active                      |                     |                      |        |                       | 06/08/202      | 3  |
|   | ⊌ ∢ 1                         | ▶ ▶                 | 5 • items per page                                                                                                 | 1                  |                             |                     |                      |        |                       | 1 - 2 of 2 ite | ms |

BACK TO USER ACCESS MANAGEMENT

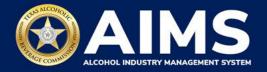

8. Check the licenses to remove.

Click the **Remove from List** button.

| ד ≡      | ABC - AIMS                                                   |                              |                            |                        |                     | 0 B                 |
|----------|--------------------------------------------------------------|------------------------------|----------------------------|------------------------|---------------------|---------------------|
| Chan     | ge Access To License(s)                                      |                              |                            |                        |                     |                     |
|          | t the license(s), please click on the checkbox(<br>s) below. | es) in the below table. To c | omplete the action, please | e click on the "Remove | from List" button a | after selecting the |
| EXP      | ORT TO EXCEL                                                 |                              |                            |                        |                     |                     |
| Drag a c | olumn header and drop it here to group by that col           | umn                          |                            |                        |                     |                     |
|          | License Type                                                 | License Number <b>Y</b>      | License Status 🔻           | Address                | Ŧ                   | TradeName <b>T</b>  |
|          | Mixed Beverage Permit (MB)                                   |                              | Active                     |                        |                     |                     |
|          | Mixed Beverage Permit (MB)                                   |                              | Active                     |                        |                     |                     |
| н 4      | 1 → → 5 ▼ items per page                                     |                              |                            |                        |                     | 1 - 2 of 2 items    |
|          |                                                              | ВАСК                         | REMOVE FR                  | OM LIST                |                     |                     |

9. Check to make sure the list of licenses the user will be able to access looks correct and click **BACK TO USER ACCESS MANAGEMENT** at the bottom of the screen.

The user now has access to the business entity with the permissions you selected. The user will be sent an email notifying them that their user permissions have been updated for the associated business entity.

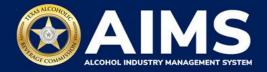

## **Change User Permissions**

1. On the **User Access Management** screen, you can also change the type of permissions for each user account.

Under the Actions column, click the dropdown arrow next to the User Name.

Then select Change Permission.

| =                                                                                                    | TABC - AIMS                                                                                                    |               |          |          |   |           |         |         |                                 | ?               | )  | 0 |
|----------------------------------------------------------------------------------------------------|----------------------------------------------------------------------------------------------------|---------------|----------|----------|---|-----------|---------|---------|---------------------------------|-----------------|----|---|
|                                                                                                    | User Acce                                                                                                    | ess Mar       | nag      | ement    |   | GRAN      | ۲ ACCEs | SS      | VIEW H                          | ISTORY          |    |   |
|                                                                                                    | <ul> <li>NOTICE: The permittee account holder is legally responsible for the online actions of any person given access to the permittee account holder's AIMS online account.</li> </ul> |               |          |          |   |           |         |         |                                 |                 |    |   |
| To change permissions or licenses assigned to a user, select an option from the dropdown menus in the "ACTION" column. DOWNLOAD USER PERMISSION |                                                                                                    |               |          |          |   |           |         |         |                                 |                 |    |   |
|                                                                                                    | User Name 🔻                                                                                                    | Туре          | Ŧ        | Email Id | Ŧ | Status    | T       | Actions |                                 |                 |    |   |
|                                                                                                    | g2bpublic1                                                                                                    | Additional Us | er       |          |   | Activated |         | Select- |                                 | •               | *  |   |
|                                                                                                    | g2bpublic8                                                                                                    | Prime         |          |          |   | Activated |         | Sele    | <mark>ct</mark><br>ge Permissio | n               |    |   |
|                                                                                                    | UATAug                                                                                                    | Prime         |          |          |   | Activated |         |         | ge Licenses                     |                 |    |   |
|                                                                                                    | Rteruvois                                                                                                    | Additional Us | er       |          |   | Disabled  |         |         | le User<br>e User               |                 |    |   |
|                                                                                                    | Gina_TABCTest                                                                                                    | Prime         |          |          |   | Activated |         | Select- |                                 | Ŧ               | -  |   |
|                                                                                                    | H A F H                                                                                                    | 5 • items     | per page |          |   |           |         |         |                                 | 1 - 5 of 6 iten | ns |   |

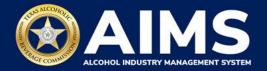

- 2. Check or uncheck permissions as necessary. Prime Users have full account access.
  - **Prime User**: User will be able to perform any action in the system, including Administrator actions. If this is selected, the user already has full access and can't be given other permissions on this list.
  - Read-Only: User will be able to view any license(s), applications and licensee data but will not be able to perform any actions. If this is selected, the user can't be given other permissions on this list.
  - Licensing: User will be able to apply for and manage licenses.
  - **Excise Tax**: User will be able to perform excise tax actions.
  - **Product Registration**: User will be able to perform product registration actions.
  - **Compliance Reporting**: User will be able to perform compliance reporting actions.
  - **Enforcement**: User will be able to respond to Enforcement requests for information (RFIs).
  - Legal: User will be able to respond to Legal RFIs.
  - Administrator: User can perform user access management actions.

#### Click Save & Continue button.

| ≡ | ТАВС | - AIMS                                                                                                    |                        |                         |                                |                             |     | ? | ) ( | 8 |
|---|------|----------------------------------------------------------------------------------------------------|------------------------|-------------------------|--------------------------------|-----------------------------|-----|---|-----|---|
|   |      | Change User Perm                                                                                                    | issions                |                         |                                |                             |     |   |     |   |
|   |      | Entity Name:                                                                                                    |                        | User Name:              |                                | Designation: 🕜              |     |   |     |   |
|   |      |                                                                                                    |                        | g2bpublic1              |                                | Edit                        |     |   |     |   |
|   |      | Permissions *                                                                                                    |                        |                         |                                |                             |     |   |     |   |
|   |      | You can assign a user a specific permission by clicking on the check box. Users can be assign multiple permissions. <b>Prime User</b> will have all permissions listed below. |                        |                         |                                |                             |     |   |     |   |
|   |      | <b>Prime User :</b> User will be able to perform any action in the system along with admin actions.                                                                           |                        |                         |                                |                             |     |   |     |   |
|   |      | Read-Only : User will be a                                                                                                    | ble to see any licen   | se(s), applications and | l licensee data but will not b | e able to perform any actic | in. |   |     |   |
|   |      | ✓ Licensing : User will be able                                                                                                    | le to apply and man    | age licenses.           |                                |                             |     |   |     |   |
|   |      | 🗆 Excise Tax : User will be al                                                                                                    | ble to perform excis   | e tax related actions.  |                                |                             |     |   |     |   |
|   |      | ✓ Product Registration : Use                                                                                                    | er will be able to pe  | rform product registra  | ation related actions.         |                             |     |   |     |   |
|   |      | Compliance Reporting : U                                                                                                    | Jser will be able to p | perform Compliance R    | eportings actions.             |                             |     |   |     |   |
|   |      | Enforcement : User will be                                                                                                    | e able to respond to   | Enforcement Related     | RFI's.                         |                             |     |   |     |   |
|   |      | Legal : User will be able to                                                                                                    | respond to Legal R     | elated RFI's.           |                                |                             |     |   |     |   |
|   |      | Administrator : User will b                                                                                                    | be able to perform u   | iser access manageme    | ent related actions.           |                             | •   |   |     |   |
|   |      |                                                                                                    |                        | ВАСК                    | SAVE & CONTI                   | NUE                         |     |   |     |   |

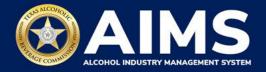

### **Change Licenses**

1. Change Licenses allows you to add or remove licenses from individual permissions.

Under the Actions column, click the **dropdown arrow** next to the User Name.

Select Change Licenses.

| ≡ | TABC - AIMS                                                                                                    |                    |                                          |                       | Ø <del>(</del>              |  |  |  |  |  |
|---|----------------------------------------------------------------------------------------------------|--------------------|------------------------------------------|-----------------------|-----------------------------|--|--|--|--|--|
|   | User Acces                                                                                                    | ss Manag           | ement                                    | GRANT ACCE            | ESS VIEW HISTORY            |  |  |  |  |  |
|   | <ul> <li>NOTICE: The permittee account holder is legally responsible for the online actions of any person given access to the permittee</li> <li>account holder's AIMS online account.</li> </ul> |                    |                                          |                       |                             |  |  |  |  |  |
|   | To change permissions or<br>DOWNLOAD USER PERM                                                                                                    |                    | iser, select an option from the dropdown | menus in the "ACTION" | column.                     |  |  |  |  |  |
|   | User Name 🛛 🝸                                                                                                    | Туре 🔻             | Email Id 🛛 🔻                             | Status <b>T</b>       | Actions                     |  |  |  |  |  |
|   | g2bpublic1                                                                                                    | Additional User    | g2btestv1+g2bpublic1@gmail.com           | Activated             | -Select-                    |  |  |  |  |  |
|   | g2bpublic8                                                                                                    | Prime              | g2btestv1+g2bpublic8@gmail.com           | Activated             | Select<br>Change Permission |  |  |  |  |  |
|   | UATAug                                                                                                    | Prime              | uatt06929@gmail.com                      | Activated             | Change Licenses             |  |  |  |  |  |
|   | Rteruvois                                                                                                    | Additional User    | rteruvoi@gmail.com                       | Disabled              | Disable User<br>Delete User |  |  |  |  |  |
|   | Gina_TABCTest                                                                                                    | Prime              | licemailrequests@tabc.texas.gov          | Activated             | -Select-                    |  |  |  |  |  |
|   | H 4 ► H 5                                                                                                    | 5 🔹 items per page |                                          |                       | 1 - 5 of 6 items            |  |  |  |  |  |

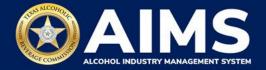

2. By default, additional users have access to all licenses and permits under a business entity and the table will appear blank.

| ≡ TABC - AIMS                                                                                                    | 0 O                                      |  |  |  |  |  |  |
|----------------------------------------------------------------------------------------------------|------------------------------------------|--|--|--|--|--|--|
| Change Access to Licenses<br>User Name: <b>g2bpublic8</b>                                                                                                    | SELECT ACTION V                          |  |  |  |  |  |  |
| <ul> <li>NOTICE: By default, the table below will be blank and users will have access to all licenses and permits in an entity.</li> <li>Blank table = Access to all licenses and permits within this business entity.</li> <li>Table with a list of licenses = Access to only the licenses listed.</li> <li>To restrict this user's access to specific licenses, click SELECT ACTION &gt; ADD TO LIST.</li> </ul> |                                          |  |  |  |  |  |  |
| EXPORT TO EXCEL           License N Y         Type         Y         License S Y         Address         Y           IM         1         M         5         Y         items per page         0         0                                                                                                    | TradeN Y Expira Y<br>No items to display |  |  |  |  |  |  |

BACK TO USER ACCESS MANAGEMENT

If a user is restricted to only certain licenses and permits, the licenses and permits they **can access** will appear in the table.

To add license(s) to the access list, click the **Select Action** dropdown arrow.

Select Add to List.

| E TABC - AIMS                              | i                                                                                                    |             |         |   |                 | 0 O              |  |  |  |
|--------------------------------------------|----------------------------------------------------------------------------------------------------|-------------|---------|---|-----------------|------------------|--|--|--|
| Change Access<br>User Name: <b>g2bpu</b>   | SELECT ACTION ~<br>SELECT ACTION<br>ADD TO LIST                                                                                                    |             |         |   |                 |                  |  |  |  |
| Blank table =<br><sup>①</sup> Table with a | NOTICE: By default, the table below will be blank and users will have access to <b>all licenses and per REMOVE FROM LIST</b> Blank table = Access to all licenses and permits within this business entity. |             |         |   |                 |                  |  |  |  |
| EXPORT TO EXCEL                            | Туре                                                                                                    | Z License ▼ | Address | Ŧ | TradeN <b>T</b> | Expira <b>T</b>  |  |  |  |
|                                            | Mixed Beverage Permit (MB)                                                                                                    | Active      |         |   |                 | 08/17/2023       |  |  |  |
|                                            | Mixed Beverage Permit (MB)                                                                                                    | Active      |         |   |                 | 06/08/2023       |  |  |  |
|                                            | Mixed Beverage Permit (MB)                                                                                                    | Active      |         |   |                 | 04/04/2023       |  |  |  |
| H ≪1 ► H                                   | 5 v items per page 1                                                                                                    | )           |         |   |                 | 1 - 3 of 3 items |  |  |  |

BACK TO USER ACCESS MANAGEMENT

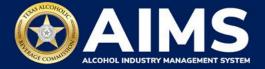

3. A list of all available license(s) that you can assign will appear. From the available list or by using the Filter, check the licenses you would like to assign to the selected user.

| E TABC - AIMS             |                   |                                                                                                    |                         |                         |                  | ?       | 8     |  |  |  |
|---------------------------|-------------------|----------------------------------------------------------------------------------------------------|-------------------------|-------------------------|------------------|---------|-------|--|--|--|
| X<br>Filter Saved Search  | Cha               | nge Access To L                                                                                                    | icense(s)               |                         |                  |         |       |  |  |  |
|                           |                   | lect the license(s), please click on the checkbox(es) in the below table. To complete the action, please cli<br>to List" button after selecting the license(s) below. |                         |                         |                  |         |       |  |  |  |
| License Type              | A EXPORT TO EXCEL |                                                                                                    |                         |                         |                  |         |       |  |  |  |
| County                    | irag a co         | rag a column header and drop it here to group by that column                                                                                                    |                         |                         |                  |         |       |  |  |  |
| Select                    |                   | License Type 🝸                                                                                                    | License Number <b>Y</b> | License Status <b>Y</b> | Address <b>Y</b> | TradeNa | ame 🝸 |  |  |  |
| City                      |                   | Mixed Beverage<br>Permit (MB)                                                                                                    |                         | Active                  |                  |         |       |  |  |  |
| more                      |                   |                                                                                                    |                         |                         |                  |         |       |  |  |  |
| CLEAR FILTER APPLY FILTER |                   | Mixed Beverage<br>Permit (MB)                                                                                                    |                         | Active                  |                  |         |       |  |  |  |
| SAVE SEARCH CRITERIA      |                   |                                                                                                    |                         |                         |                  |         |       |  |  |  |
|                           |                   | Mixed Beverage<br>Permit (MB)                                                                                                    |                         | Active                  |                  |         |       |  |  |  |
|                           |                   |                                                                                                    |                         |                         |                  |         |       |  |  |  |

4. When complete, click the **Add to List** button.

| E TABC - AIMS        |     |                                                                               | 0 <del>0</del>     |
|----------------------|-----|-------------------------------------------------------------------------------|--------------------|
| CLEAR FILTER         |     | Wine and Malt<br>Beverage<br>Retailer's Off- Active<br>Premise Permit<br>(BQ) | -                  |
| SAVE SEARCH CRITERIA |     | Wine and Malt<br>Beverage<br>Retailer's Off- Active<br>Premise Permit<br>(BQ) |                    |
|                      |     | Wine and Malt<br>Beverage<br>Retailer's Off-<br>Premise Permit<br>(BQ)        |                    |
|                      |     | Wine and Malt<br>Beverage<br>Retailer's Off-<br>Premise Permit<br>(EQ)        |                    |
|                      | н ч | 1 2 3 ► ► 5 ▼ items per page                                                  | 1 - 5 of 302 items |
|                      |     | BACK ADD TO LIST                                                              |                    |

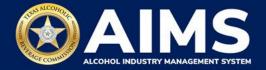

5. To remove license(s) access from the list, click the **Select Action** dropdown arrow.

#### Select Remove from List.

| TABC - AIMS                                               |                                                                                                    |           |         |   |          | 0 e              |  |  |  |
|-----------------------------------------------------------|----------------------------------------------------------------------------------------------------|-----------|---------|---|----------|------------------|--|--|--|
| Change Access to Licenses<br>User Name: <b>g2bpublic1</b> |                                                                                                    |           |         |   |          | CTION ~          |  |  |  |
| Blank table = Access<br>Table with a list of li           | ADD TO LIST<br>NOTICE: By default, the table below will be blank and users will have access to all licenses and per<br>Blank table = Access to all licenses and permits within this business entity.<br>Table with a list of licenses = Access to only the licenses listed.<br>To restrict this user's access to specific licenses, click SELECT ACTION > ADD TO LIST. |           |         |   |          |                  |  |  |  |
| EXPORT TO EXCEL                                           |                                                                                                    |           |         |   |          |                  |  |  |  |
| License Y Type                                            | Ŧ                                                                                                    | License 🝸 | Address | Ŧ | TradeN 🔻 | Expira 🝸         |  |  |  |
| Mixed Be                                                  | everage Permit (MB)                                                                                                    | Active    |         |   |          | 08/17/2023       |  |  |  |
| Mixed Be                                                  | everage Permit (MB)                                                                                                    | Active    |         |   |          | 06/08/2023       |  |  |  |
| i                                                         | items per page 1                                                                                                    |           |         |   |          | 1 - 2 of 2 items |  |  |  |

BACK TO USER ACCESS MANAGEMENT

6. Check the licenses to remove.

Click the Remove from List button.

| ≡ ™       | ABC - AIMS                                                                                                    |                         |                  |         |   | 0 O              |  |  |  |
|-----------|----------------------------------------------------------------------------------------------------|-------------------------|------------------|---------|---|------------------|--|--|--|
| Chang     | ge Access To License(s)                                                                                                    |                         |                  |         |   |                  |  |  |  |
|           | To select the license(s), please click on the checkbox(es) in the below table. To complete the action, please click on the "Remove from List" button after selecting the license(s) below. |                         |                  |         |   |                  |  |  |  |
| EXPO      | DRT TO EXCEL                                                                                                    |                         |                  |         |   |                  |  |  |  |
| Drag a co | olumn header and drop it here to group by that                                                                                                    | column                  |                  |         |   |                  |  |  |  |
|           | License Type                                                                                                    | License Number <b>Y</b> | License Status 🔻 | Address | Ŧ | TradeName 🔻      |  |  |  |
|           | Mixed Beverage Permit (MB)                                                                                                    |                         | Active           |         |   |                  |  |  |  |
|           | Mixed Beverage Permit (MB)                                                                                                    |                         | Active           |         |   |                  |  |  |  |
| H 4       | 1 → → <u>5</u> • items per pag                                                                                                    | ge                      |                  |         |   | 1 - 2 of 2 items |  |  |  |
|           |                                                                                                    | ВАСК                    | REMOVE FR        | OM LIST |   |                  |  |  |  |

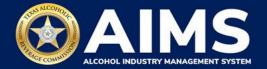

# ① Troubleshooting Tip

#### Why am I having trouble confirming additional users for my account?

#### If you're a business entity adding additional users:

Make sure you're entering the exact email address that the additional user has used or will use to create their own AIMS account.

#### If you're being added as an additional user:

- Create your AIMS account by using the same email address as the one used to add you as an additional user.
- Before accepting your Additional User status through the Confirm Access Request email, make sure you've created your AIMS account first and are currently logged in to *that account* using the same email address as the one used to add you as an additional user.

Once you have confirmed these two things, you can click on the link in the email to accept access.